## **Tutor Perini** Mimecast Overview

## **OVERVIEW**

As part of our ongoing efforts to improve the security of Tutor Perini's electronic data, all inbound and outbound e-mail is filtered by Mimecast. If messages that were sent to you are flagged for possible spam, they will be placed on hold. You will receive daily e-mails from postmaster@tutorperini.com with the subject line **[Postmaster] Messages on hold for youremailhere@yourdomain.com** (this e-mail does not get sent if nothing new has been quarantined). Outlined below are some quick instructions on how manage your messages using Mimecast.

## **USING MIMECAST TO ACCESS ON HOLD MESSAGES**

If you are wondering if a message has been placed on hold by Mimecast, you can either wait for the next email, or sign directly into the Mimecast Personal Portal and check for messages in real time. To do this:

- 1. Open your web browser and go to [https://login.mimecast.com](https://login.mimecast.com/)
- 2. Enter in your work email address and click on Next

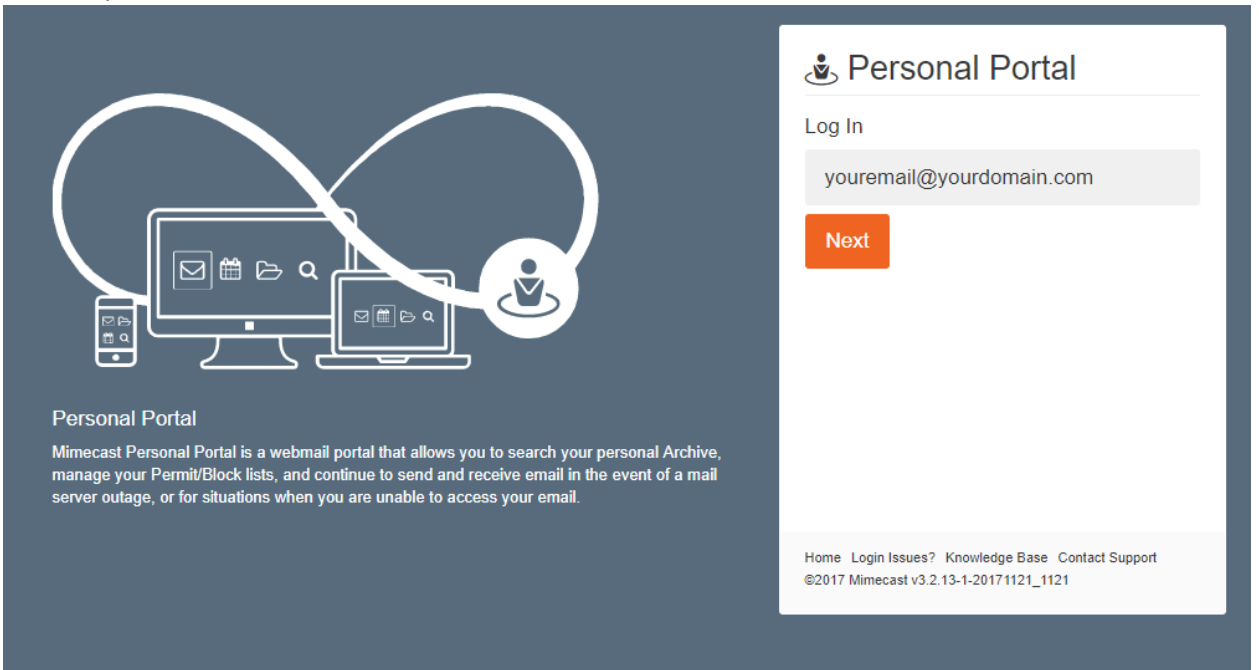

a. For example [john.smith@tutorperini.com](mailto:john.smith@tutorperini.com) or [jsmith@frontierkemper.com](mailto:jsmith@frontierkemper.com)

3. Make sure that Domain is selected and enter your Tutor Perini network password. This is the same password that you sign into your computer or email with.

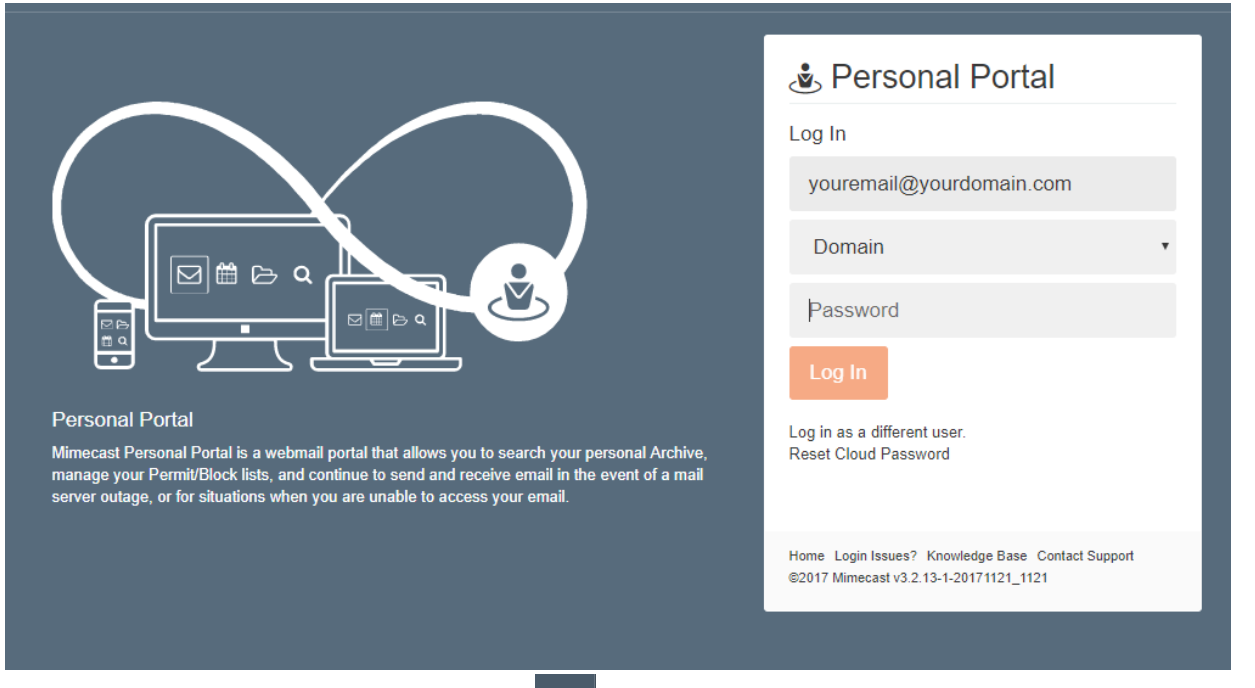

- 4. To view your on-hold messages, click on the interest icon on the left of your screen.
- 5. From there, click on Personal On Hold to see all messages that have been held for possible spam.

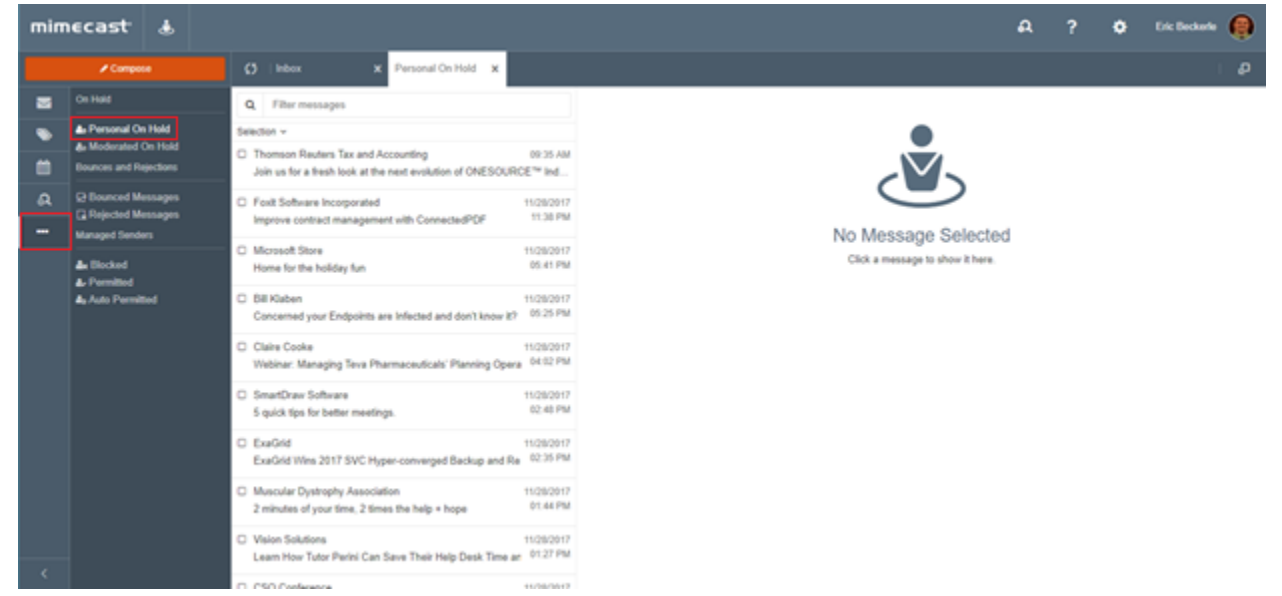

6. From there you can click on any message to preview it, or select the check box beside them to work with multiple messages

- 7. After reviewing the messages shown, you have the ability to do all of the following:
	- a. Release Message
		- i. This will release the message for delivery to your Outlook mailbox
	- b. Release Message and Permit Sender
		- i. This will release the message and also allow all messages from this email address through in the future
	- c. Release Message and Permit Domain
		- i. This will release the message and also allow all messages from this email domain through in the future
	- d. Reject Message
		- i. This will delete the message from on-hold and will not deliver it
	- e. Reject Message and Block Sender
		- i. This will delete the message and also reject all messages from this email address in the future
	- f. Reject Message and Block Domain
		- i. This will delete the message and also reject all messages from this email domain in the future
- 8. To do any of these actions, simply click the message and select the thumbs up icon for any Release

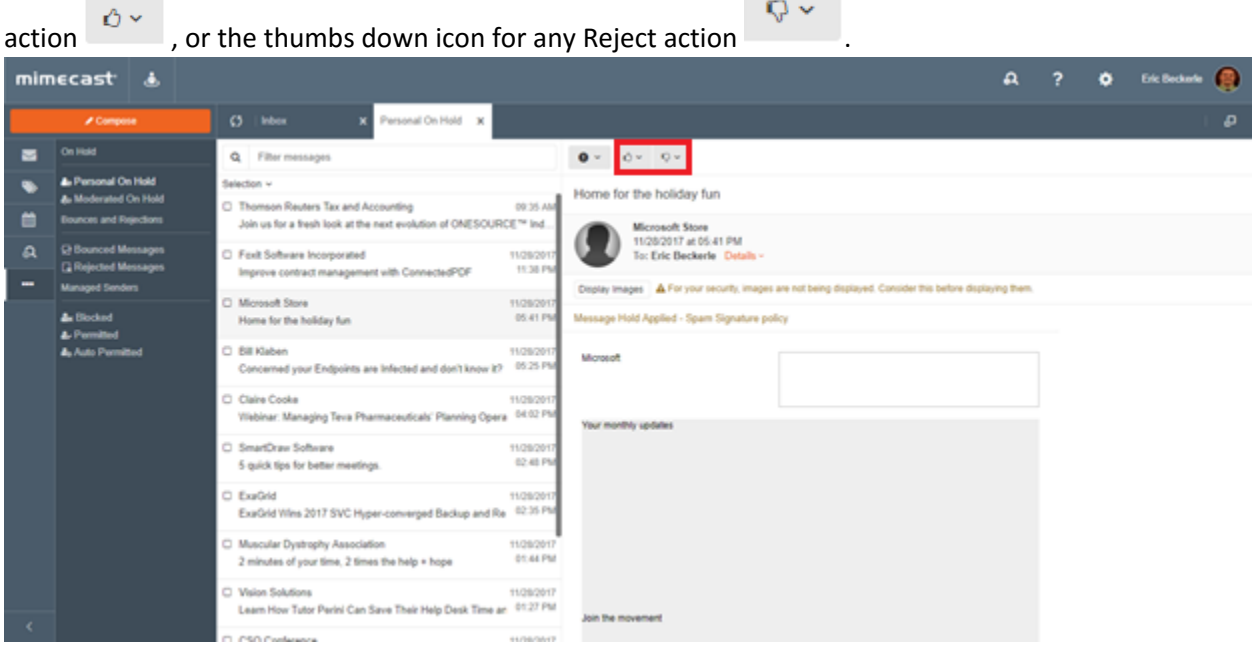

9. After permitting/blocking any email address or domain, those entries can be managed from this same page under the Blocked, Permitted, and Auto Permitted sections.

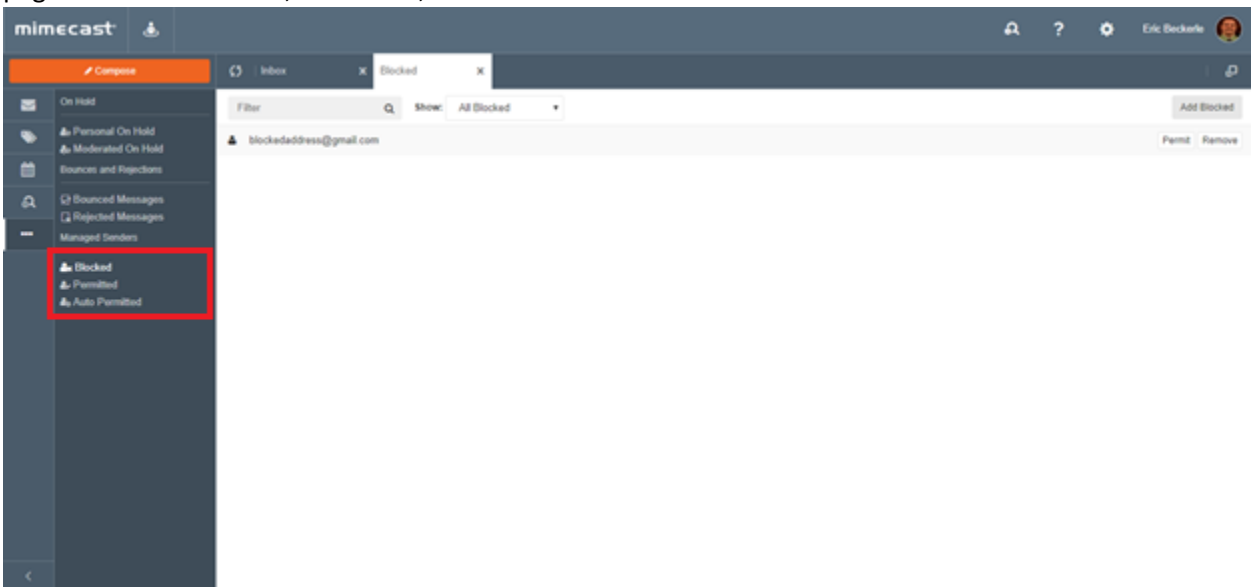